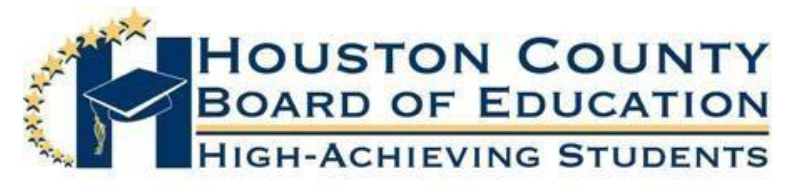

Superintendent of Schools Dr. Mark Scott

Board Members

Fred Wilson, Vice Chairman **Dave Crockett** Chairman Dave Crockett Chairman Dave Crockett Chairman Dave Crockett Helen Hughes Lori Johnson Hoke Morrow Dr. Rick Unruh Bryan Upshaw

Dear Parents:

You can use the Infinite Campus Parent Portal to register your child(ren) for Distance Learning. Please follow the directions below to register each child that you wish to participate in Distance Learning. In addition, follow the instructions to verify and, if needed, update your email address and phone numbers including cell, work, and other numbers. It is very important to verify your information to ensure that you receive information pertaining to Distance Learning.

Thank you!

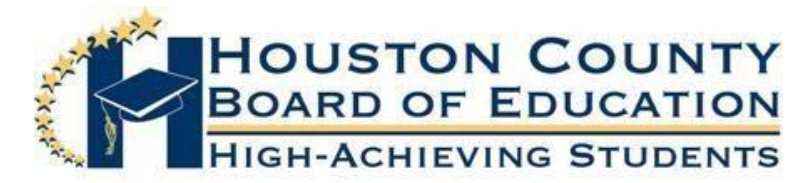

## Registering your child(ren) for Distance Learning

- 1. Log into your Parent Portal Account.
- 2. On the left-hand side of the screen, click on "**More"**

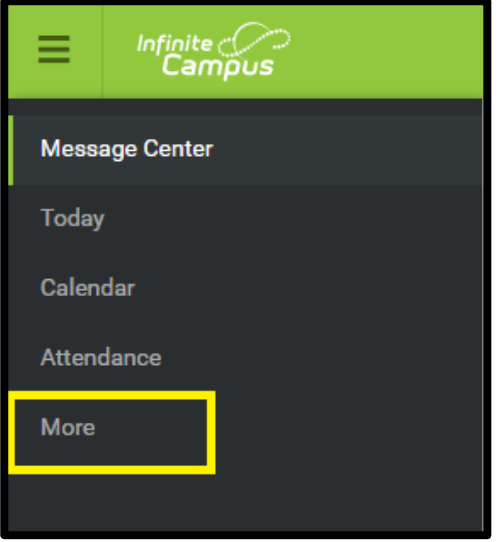

3. Click on "**Distance Learning Registration"**

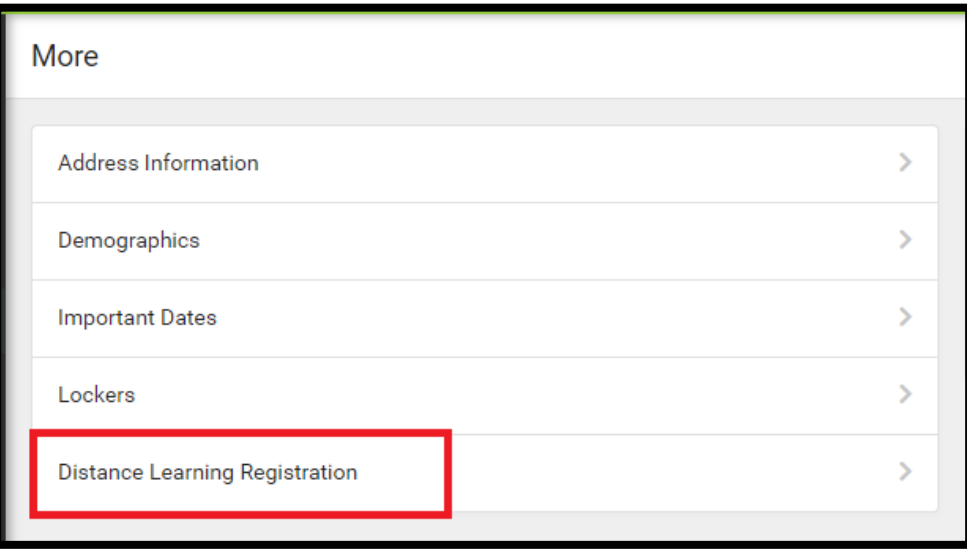

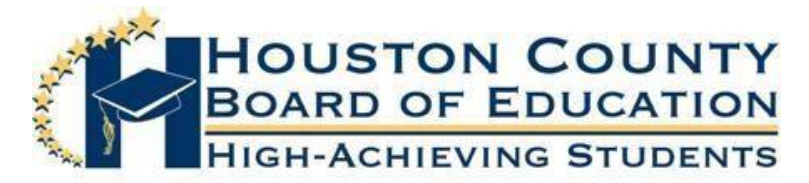

4. A new window will open displaying all children in your household. When you are ready to start the registration process, select **"Click to Begin Registration"** at the bottom of the

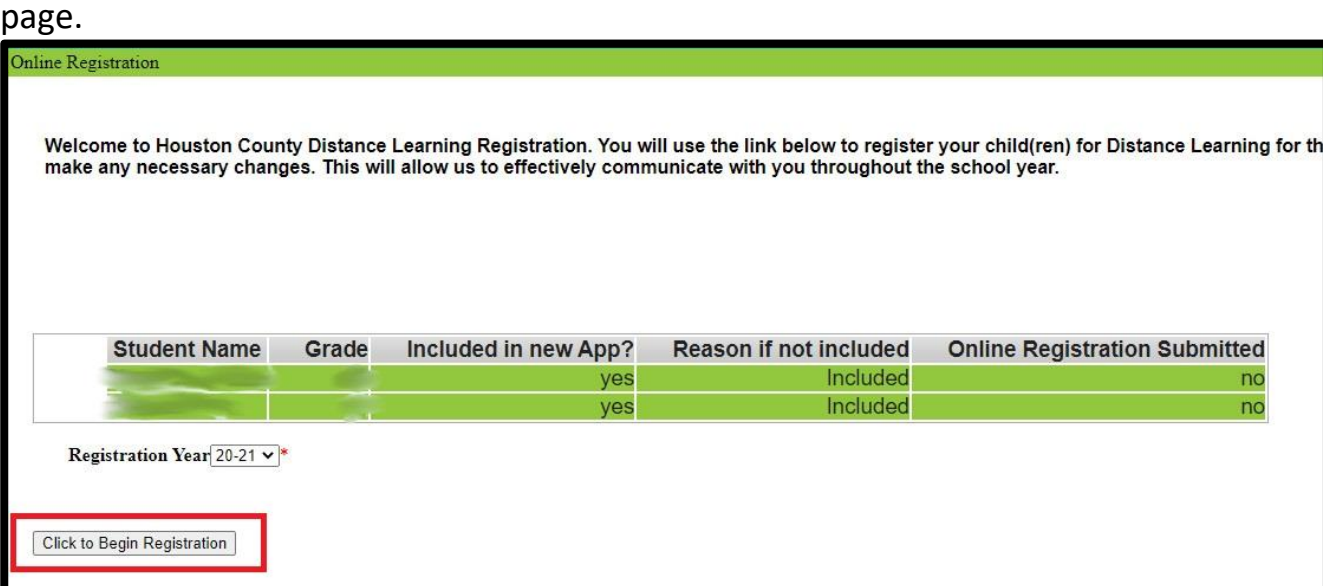

## 5. Next, after reading the brief overview of the application process, click on "**Begin"**

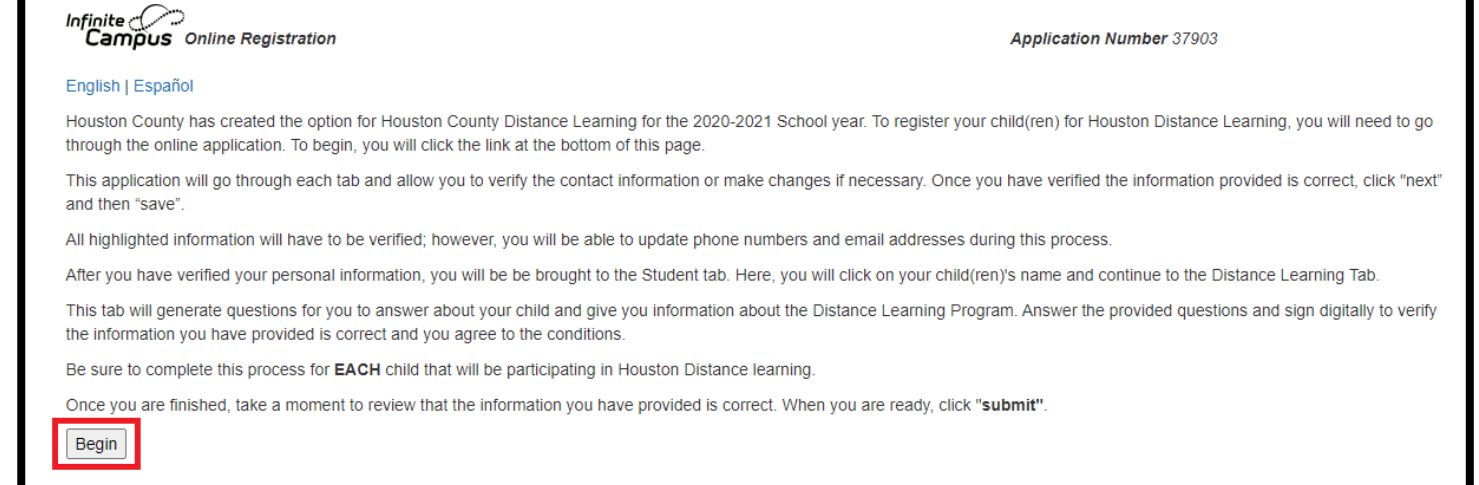

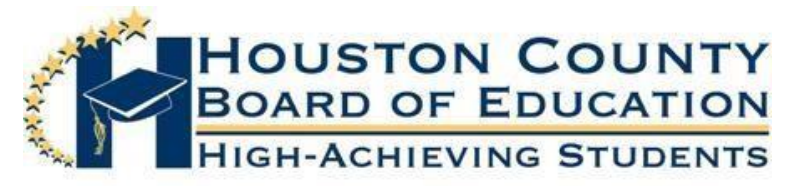

6. There will be five tabs across the top of the screen. Each tab must be completed in order. The system will not allow you to move to the next tab until you have successfully completed the current tab. Carefully verify and update your contact information as necessary, click "**Next"** to continue. When you have completed and verified all information, click "**Save"**

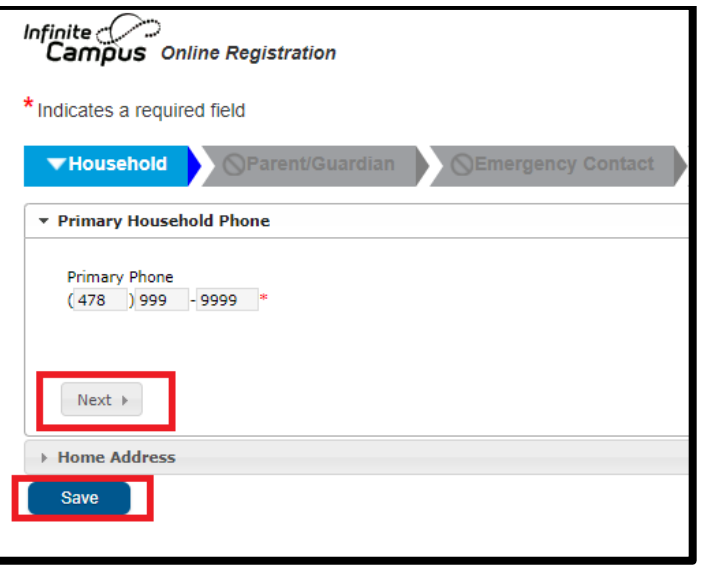

7. The **Student** tab will show each child(ren) in your household. *If there are students not displayed that should be, please contact the ATS clerk at the school beginning July 9th .* The student will be highlighted in yellow until all information has been verified. Click on "**Edit"** to access each student's information.

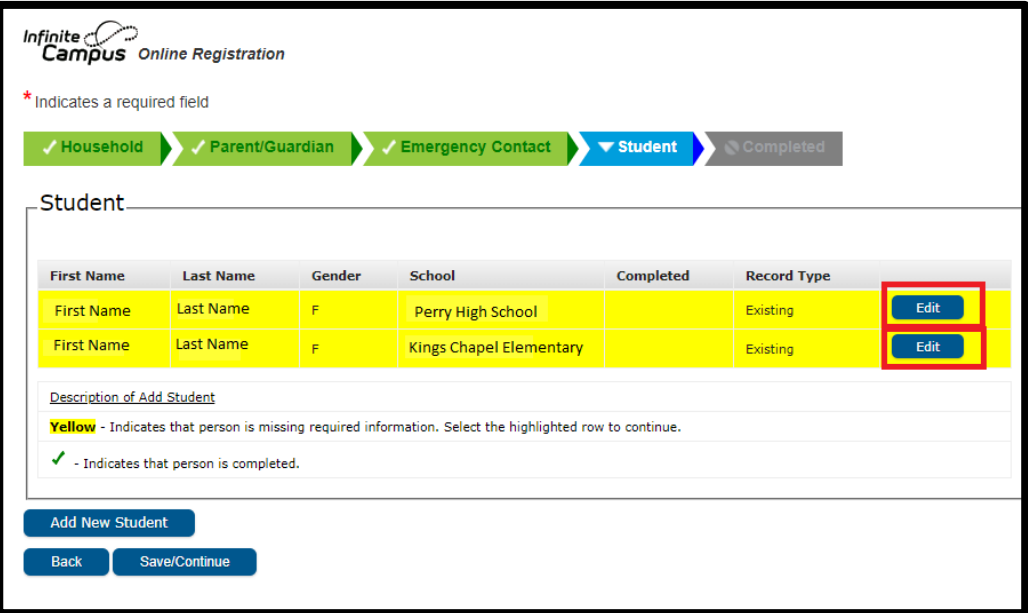

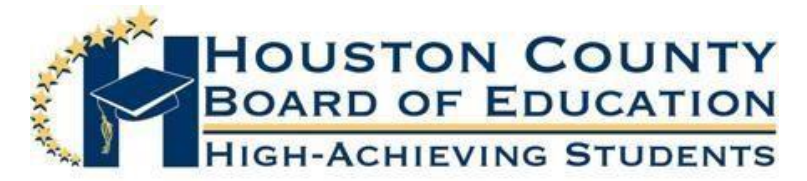

- 8. To indicate that you would like for your child to participate in distance learning,
	- select "**Yes"** on the "**Distance Learning Application"** tab.

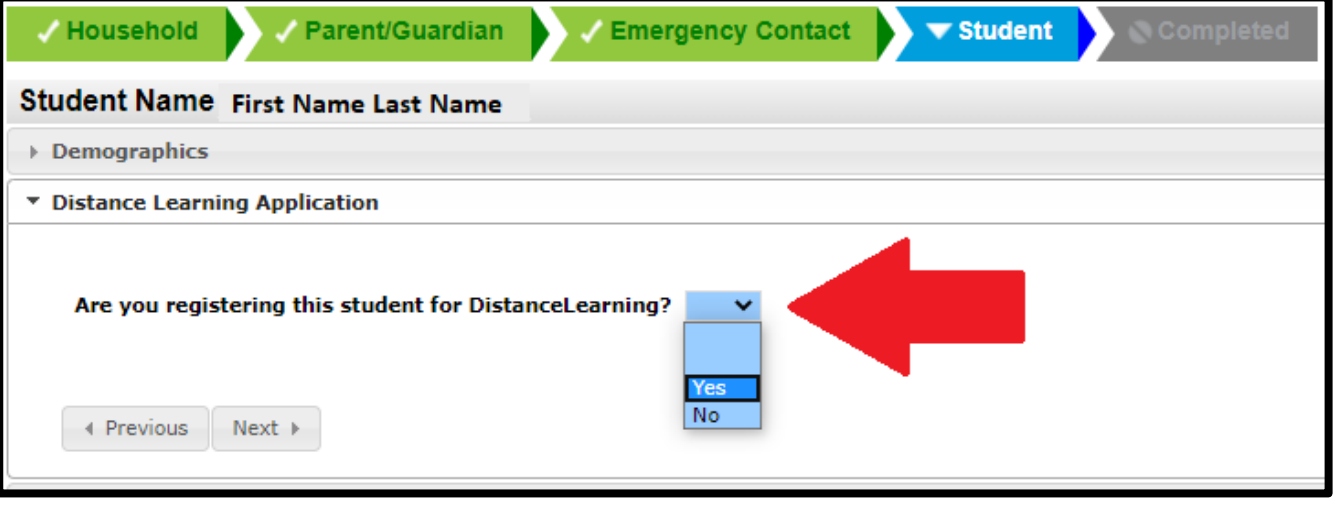

9. Once you select "**Yes"**, additional information will generate. Please answer the technology questions and read the requirements carefully. When you are finished, click "**Next".**

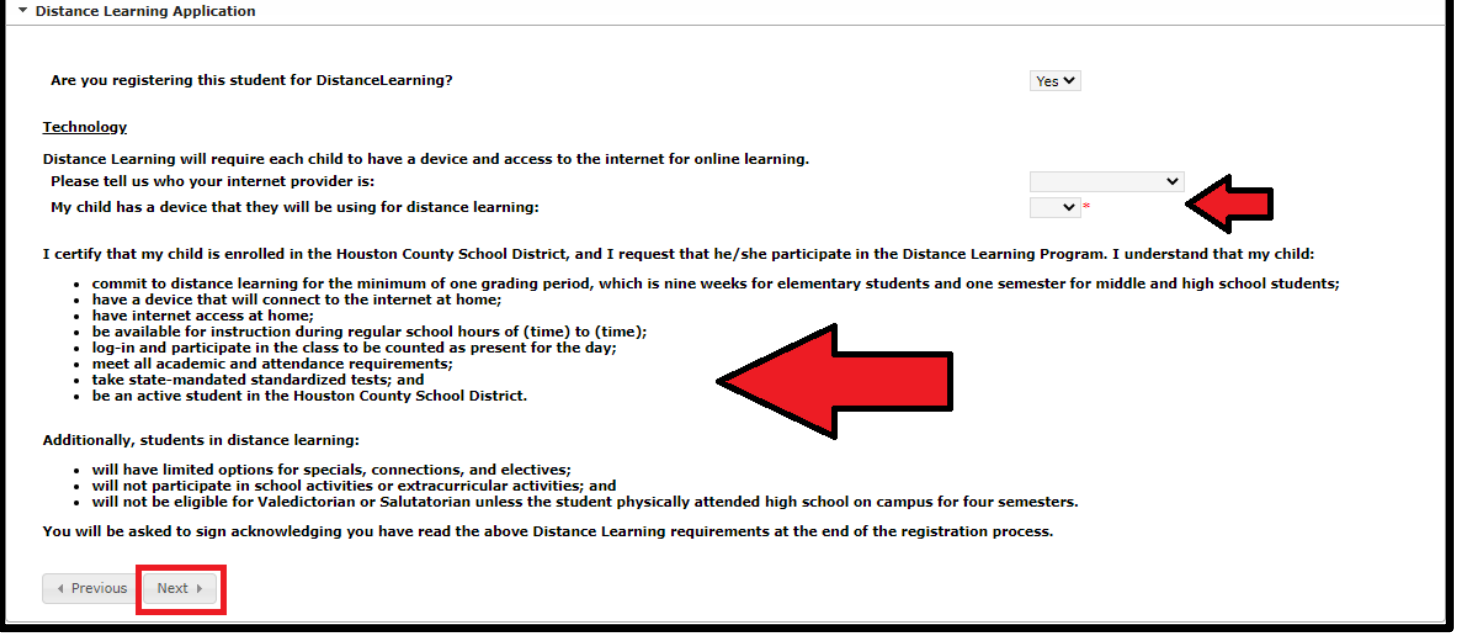

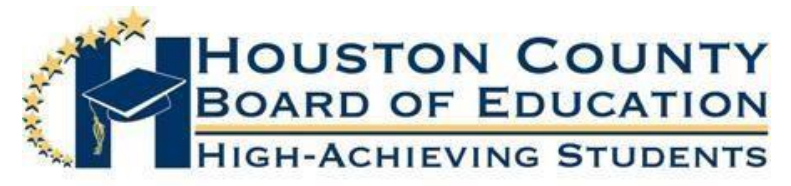

10. You will continue through the remaining tabs, verifying the information. The last tab is the "**Release Agreement-Technology"**. This tab will ask you to read the Technology acceptable use policy, link provided. Select "**Yes"** from the drop-down to agree. To confirm you are enrolling your child in the distance learning program and agree to the Distance Learning Terms, select "**Yes"** from the drop-down. You can then use your mouse to sign your name to indicate that you agree to both. When finished, click "**Save".**

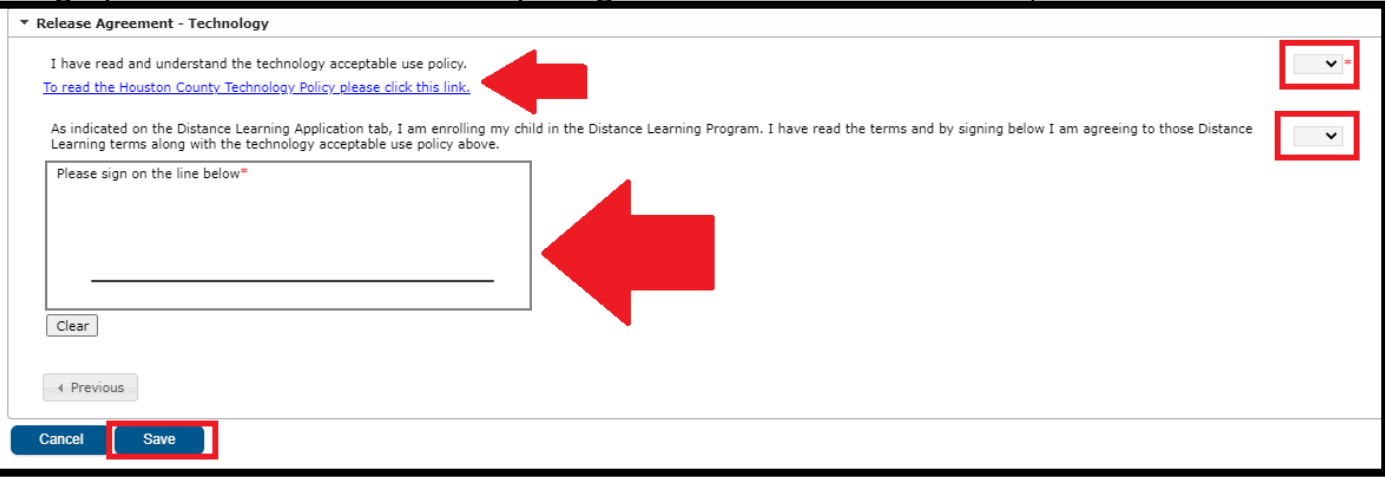

11. Once you have completed this process on each child, you will notice they have a green check mark under the "**Completed"** column, and they are no longer highlighted in yellow. Please verify information on each child in the household whether you choose to register them for distance learning or not. Once all students have the completed check mark and are no longer highlighted in yellow, click "**Save/Continue"** to complete the process.

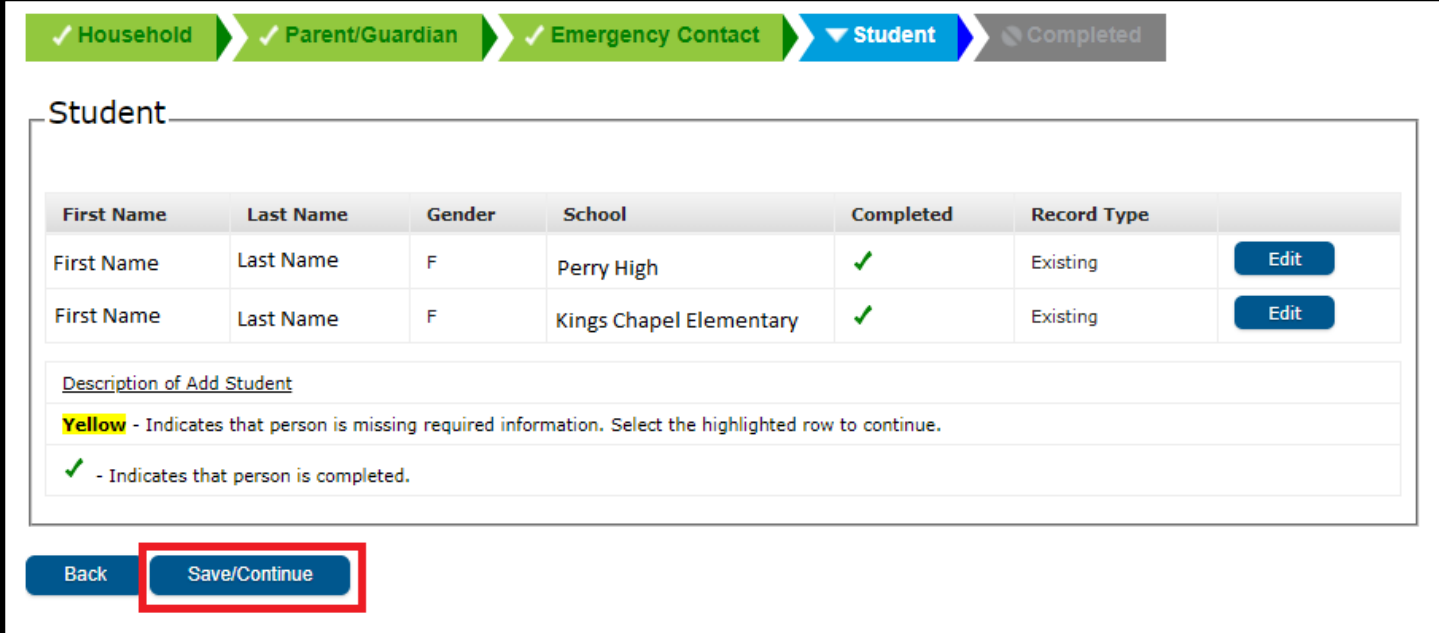

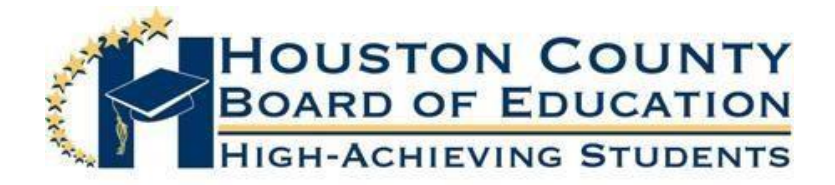

12. The next screen will ask you to affirm that all the information you have provided is

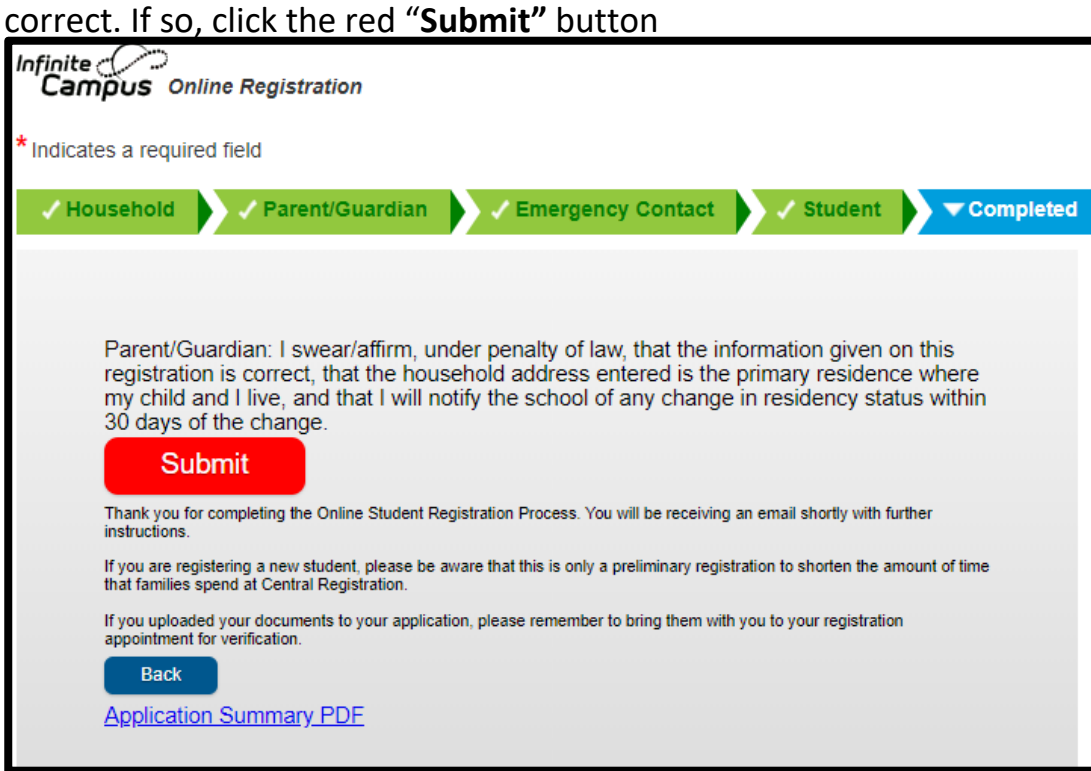

13. Once you click "**Submit"**, you have the option to download and save your application. You will also receive a confirmation email stating that your application has been submitted.

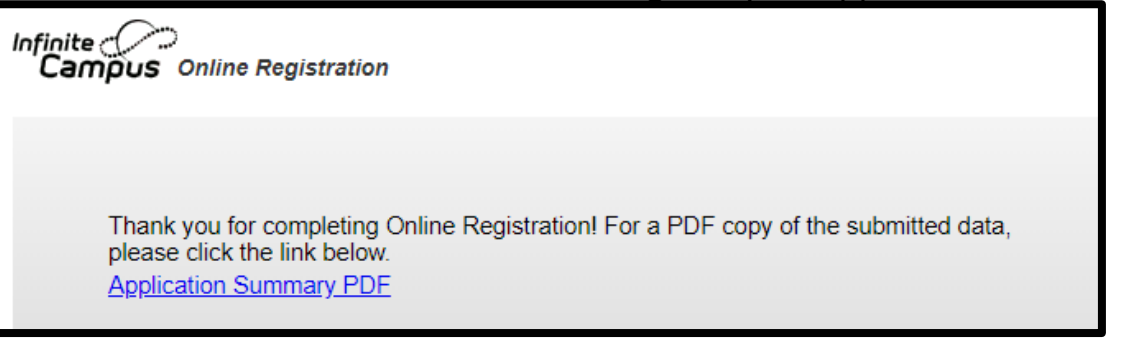

If you have any issues logging in or registering your child(ren), please contact your child's school. Thank you!